# Tyler Technologies, Inc.

## **SISFin**

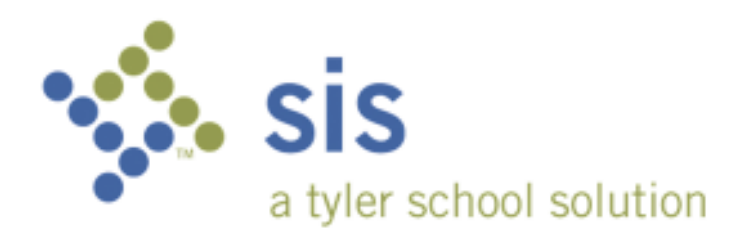

SISPortal User Guide

#### Portal User - Login

Navigate to https://xxxxportal.com (URL will be provided by your technology department) and select the SISFin Portal graphic. A link to this site may also be listed on the school district's website.

You must first log in to the portal. For first time users your user ID is your email address and password will be your employee ID in SISFin. See Payroll/Personnel department if you do not have this information.

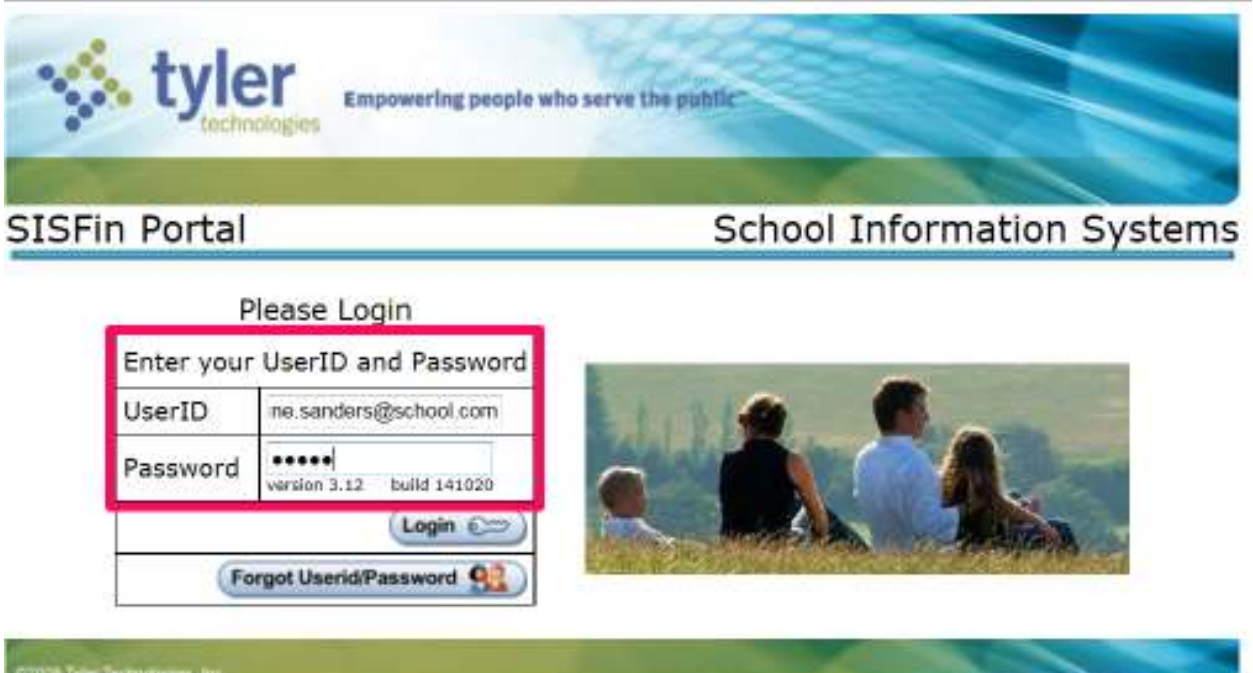

### **First Time Login**

As soon as you log in for the first time, you will see a message explaining how to change your User ID and Password. If you choose not to change them, just click the Home button.

sis chool solution

Proprietary and Confidential

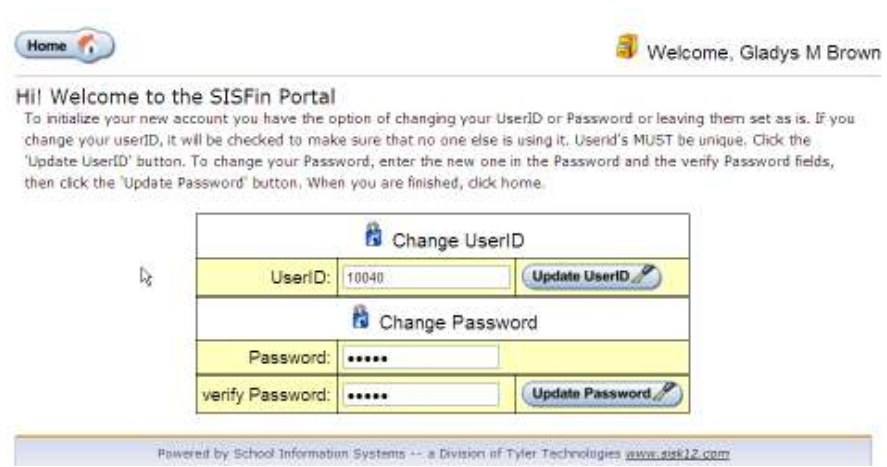

## Forgot Your User ID or Password?

Click on the button, Forgot Userid/Password and the information will be emailed to you. (Email addresses must be set up in the user's demographic record on the MISC tab.)

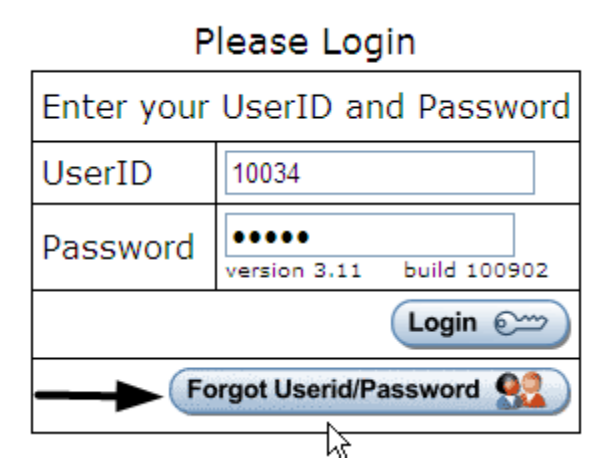

#### Portal Menu

Once you have logged in successfully, you will see the "Main Menu" screen.

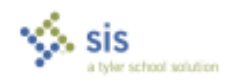

Proprietary and Confidential

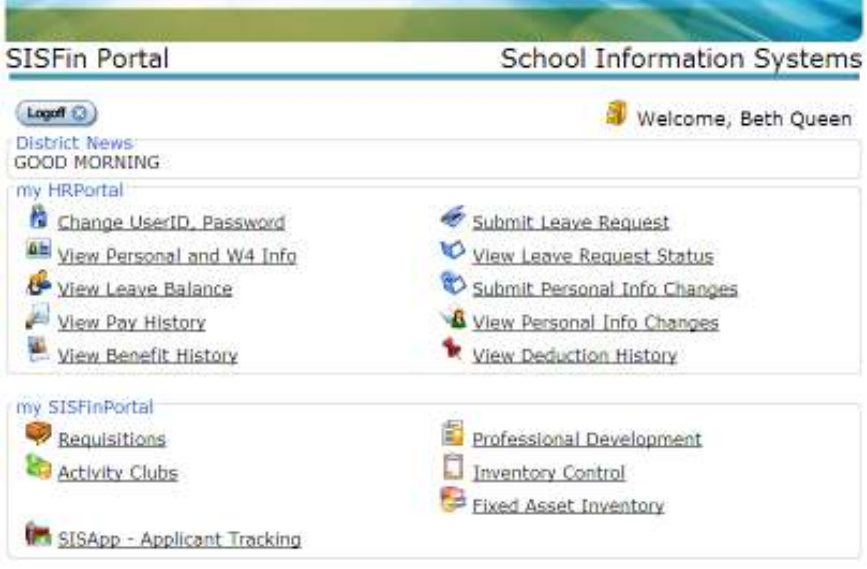

The top portion of the menu contains HR related items.

The bottom portion of the menu is designated for other SISFin actions and or items.

#### Change UserID, Password

You can change your User ID and or Password anytime you are logged in by selecting "Change UserID, Password" from the Portal Menu.

#### View Personal and W4 Information

When viewing this screen, if you wish to make changes to your W4 withholdings, click on the icons provided for Federal IRS or State at the bottom of the page to print a blank W4 to be filled out and sent to Central Office.

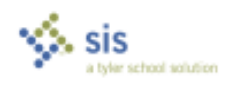

#### SISPortal User Guide

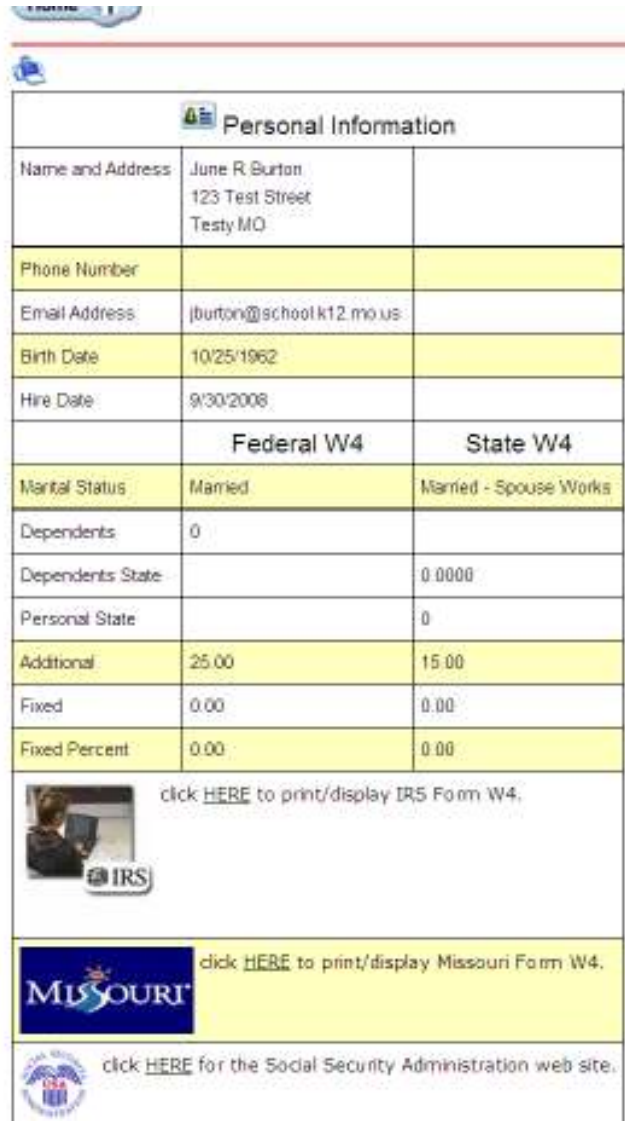

#### **Submit Personal Info Changes**

If you need to request an address, name or phone  $\#$  change, click the  $\leftarrow$  Home  $\leftarrow$ button and then click "Submit Personal Info Changes" link. Fill in the fields you wish to change and assign this request to a route for approval. Click the Submit button.

This does not actually change your information in SISFin. It is a request to have it changed. Keep in mind that some personal information cannot be changed until the proper legal documentation is provided.

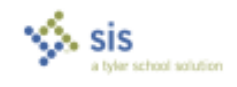

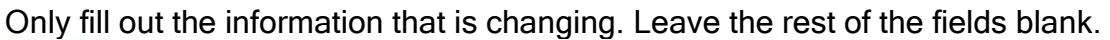

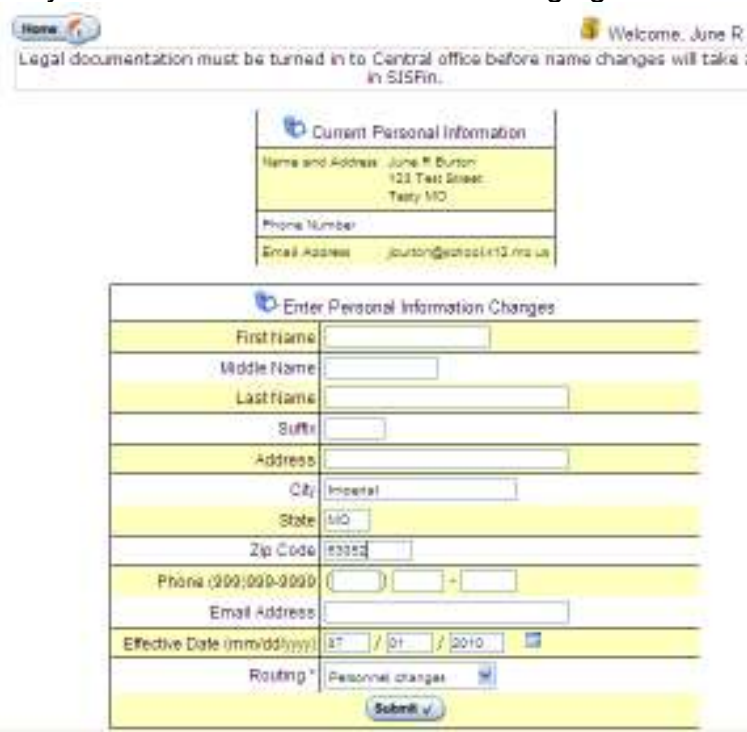

#### **View Leave Balance**

This screen is only for viewing your leave balances. You will also see Leave detail of any type of leave you have used in the current fiscal year.

To make a Leave Request, click the **Home Ti** button and choose the link "Submit" Leave Request" from the main menu.

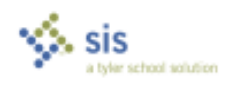

Tyler Technologies, Inc.

Proprietary and Confidential

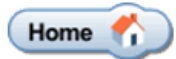

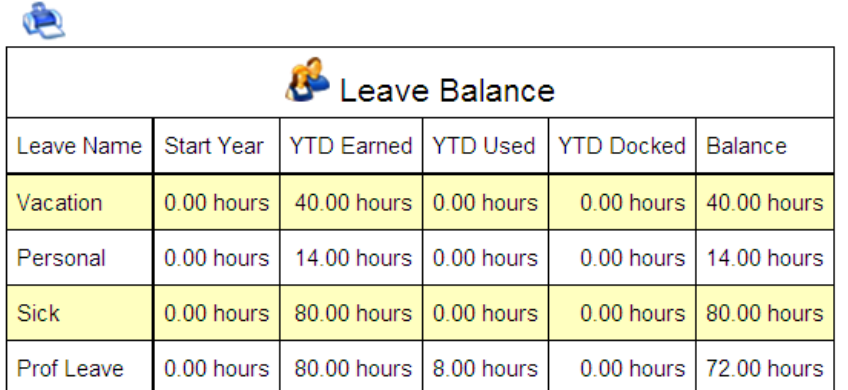

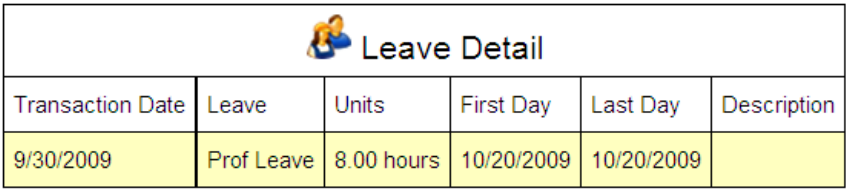

#### **Submit Leave Request**

When submitting a leave request all fields containing \* are required.

The Duration field should be entered in either hours or days depending on your system setting in SISFin. If you track leave by hours, enter number of hours you are requesting to be absent. If you track your leave by days, enter the number of days you are requesting off.

Use the drop down menu to choose which type of leave you are using for this absence.

Choose the route this leave request must go through using the drop down provided.

If a substitute is required for that period, please place a check mark in the field provided.

The comments screen is anything you wish to convey to the approvers and or to

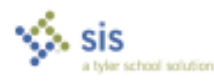

Tyler Technologies, Inc.

Proprietary and Confidential

payroll. Example: Please call J. Smith in as my sub. Example: 2 PM daughter's doctor appt.

Using the drop down provided, choose which location you will be absent from. If you only work in one location, you will only see one option.

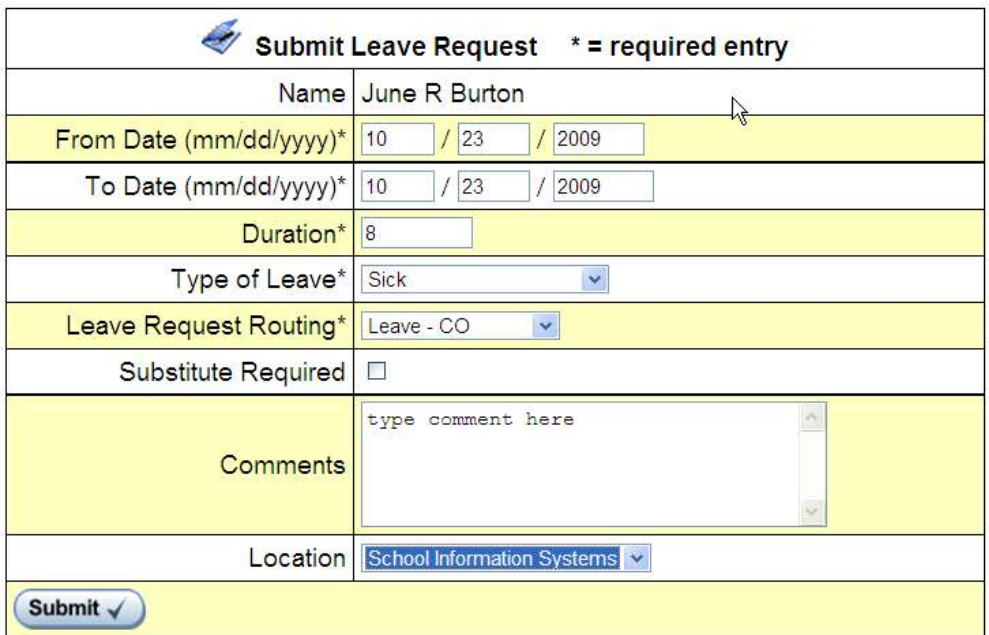

## **View Leave Request Status**

To view the status of your requests click the link provided on the main menu.

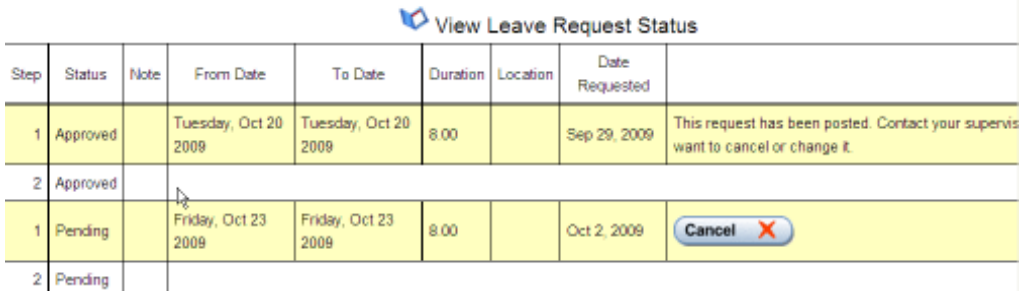

You may cancel a leave request anytime prior to it being posted in SISFin by clicking the  $\frac{C \text{ancell}}{C}$  M button. If leave has been posted please contact your

ኤ sis a tyler school solution

Proprietary and Confidential

Payroll department to cancel.

#### **View Pay History**

When viewing pay history, you have the ability to choose from which fiscal year using the "Year" drop down. If you want to print a pay stub, you must have adobe acrobat reader, (version 9 or higher) installed on the computer you are printing from. Click  $\frac{\text{Print Stub}}{\text{=}}$  button.

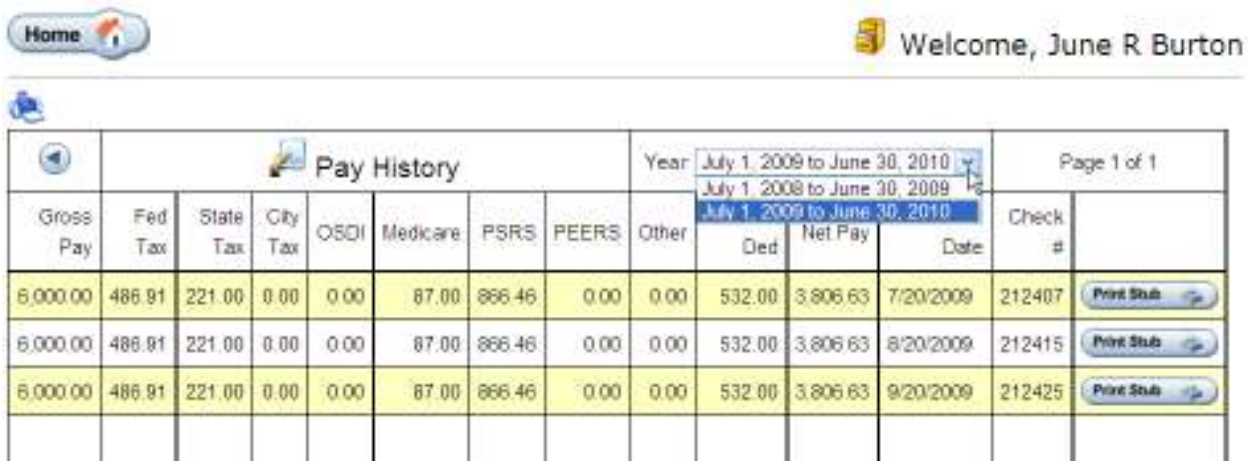

For security purposes, you will be prompted for a password. Every user's password is the last 4-digits of their social security number.

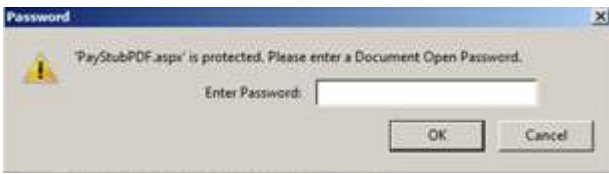

The View Benefits and View Deductions links allow you the same options as View Pay History.

Each time you want leave the current screen, click the home button to return to the main menu.

**Professional Development** 

The PD module within SISFin can be accessed from two different places – from sis

Proprietary and Confidential

tyler school salution

Personnel  $\rightarrow$  Employee  $\rightarrow$  Professional Development, or from Personnel  $\rightarrow$ Demographic Information  $\rightarrow$  Choose Employee  $\rightarrow$  View  $\rightarrow$  Professional Development. This module stores information about classes/courses an employee has taken.

Note: The PD Module is strictly for record-keeping. Information stored there is NOT tied to anything else in SISFin. For example, recording a course in PD will not increase the employee step/column on the salary schedule.

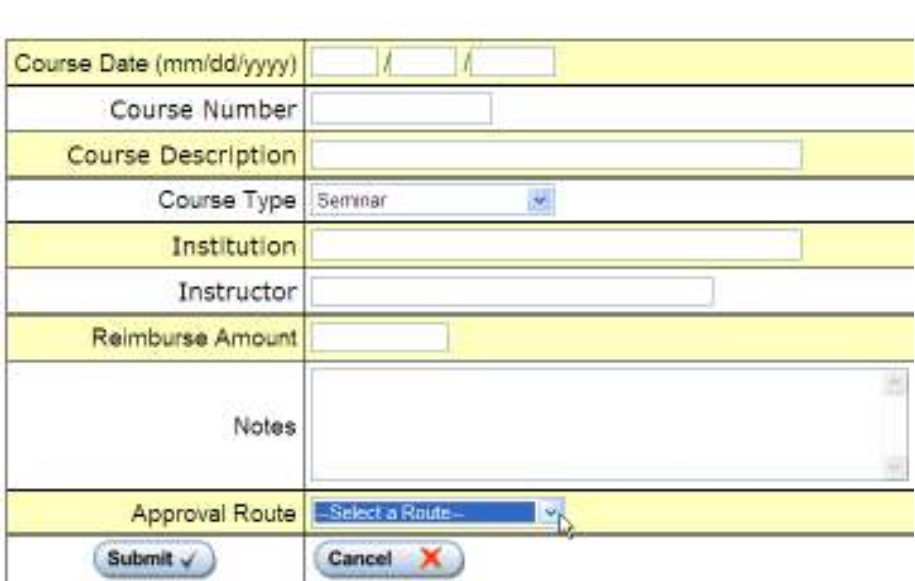

Add Professional Development Course Request

To make a request through the Portal, enter Course Date, Course Number, Course Description, Course Type (types are maintained in SISFin), Institution, Instructor, Reimburse Amount if applicable, add any notes and choose the appropriate approval route.

#### **Requisitions**

To create a new requisition click the "Requisitions" link provided from the main menu.

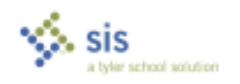

Tyler Technologies, Inc.

Proprietary and Confidential

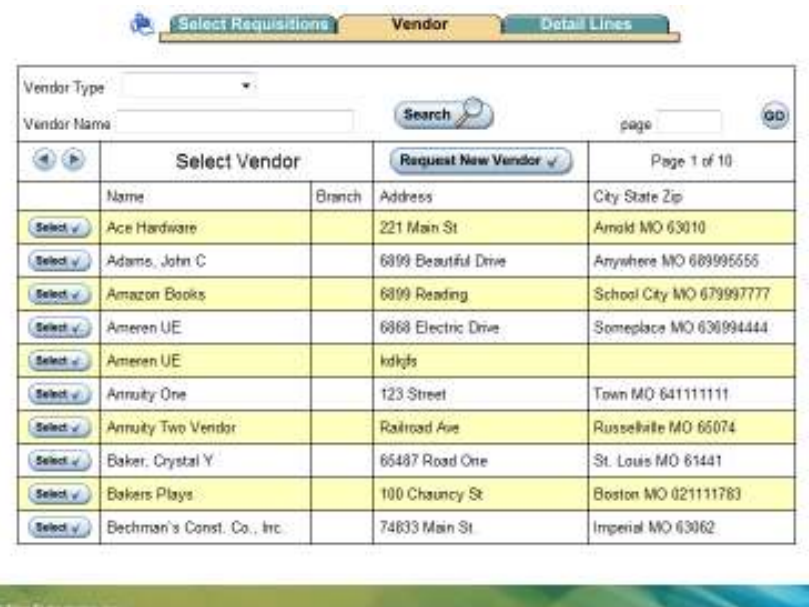

Next select the  $\frac{\text{Add Regulation} + \text{D}}{\text{bottom}}$  button. This will take you to the "Vendor" tab automatically.

#### **Existing Vendor:**

 You can type a few characters of the vendor's name in the "Vendor Name" box and select the **Search** button. If more than one page of vendors for your search selection exists, use the navigation arrows in the top left corner to scroll through the pages.

Select the vendor using the  $\frac{\text{Select}}{\text{S}}$  button beside the vendor's name.

#### New Vendor:

If this is a new vendor, select the **Request New Vendor**  $\checkmark$  button and fill in the required fields. This puts in a request for the addition of this new vendor.

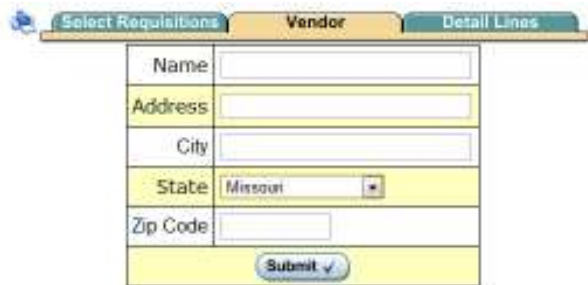

After vendor information is entered, this is the next screen, which permits updating of the fiscal year and addition of the location. You will only see one location unless you work for more than one location.

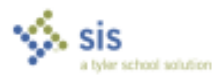

Proprietary and Confidential

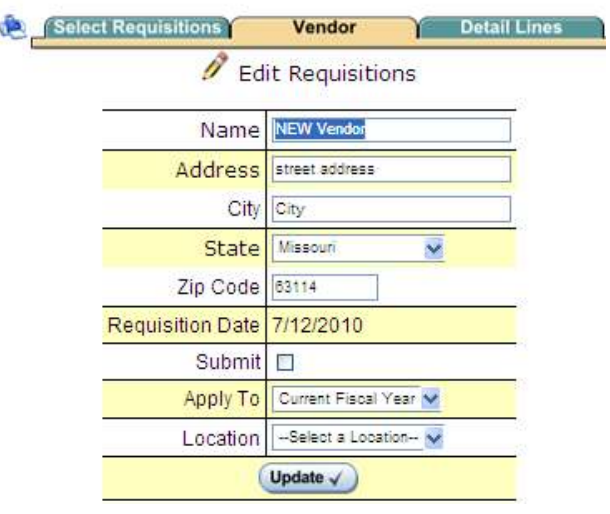

Click the Update button, and the "Detail Lines" tab will open allowing you to begin adding lines for the requisition.

Click the  $\frac{d_{\text{odd line}} + b}{d_{\text{bin}} + b}$  button to add a line item to your requisition. There is no limit to the number of lines you may add.

After selecting the  $\frac{A_{\text{dd}} + B_{\text{dd}} + B_{\text{dd}}}{B_{\text{dd}} + B_{\text{dd}} + B_{\text{$ 

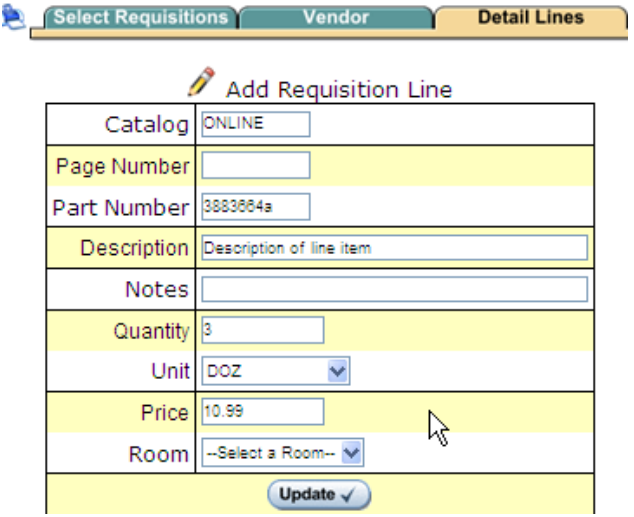

Fill out the appropriate fields with as much information as possible.

The unit drop down box is populated by the SISFin accounting system. If your unit is not represented see the accounting department.

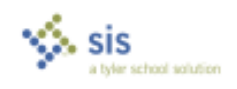

If your room name or number is shown in the drop down menu in the "Room" field, choose it. If not, you are not using this feature at this time.

Click the  $\bigcup_{n=1}^{\text{Update}}$  button and continue to add as many lines as you need.

To submit this requisition click the **Submit Requisition V**. To add more lines items to this requisition, click  $\sqrt{\frac{\text{Add Line} + \text{C}}{\text{Add Line}}$ 

Once submitted, the requisition is in SISFin waiting to be approved and added to a Purchase Order.

### Requisition List

When a user clicks on the "Requisitions" link, they will see the requisitions they have entered, and the Status of those requisitions.

If a requisition's status is blank then the requisition has been created in the Portal but not submitted to the actual SISFin Accounting system.<br>All the boulever with the second with the second second second second second second second second second second

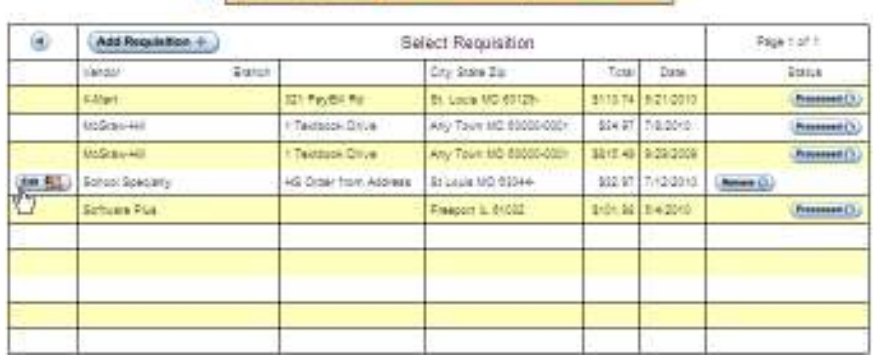

Select Edit then click the Submit button. The status column should now show for that requisition.

If an **BR** button is present, the requisition has not been processed yet and can still be edited or removed. To make a change to the requisition select the  $\frac{1}{2}$ button. To remove the requisition, select the **Runner C** button.

If a requisition has been turned into a Purchase Order the status will show as **Processed O** and cannot be edited or removed from within the portal. You will need to contact Accounting if changes are required.

If a requisition status shows  $\frac{Rejection}{E}$  the requisition has been rejected and will not be processed. You can remove this listing from your screen by selecting the Remove **a** button.

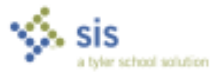

Proprietary and Confidential

 $\sqrt{\frac{SubmittedO}{}}$  means you have successfully entered the requisition and it now resides in SISFin awaiting approval.

To see the status of your requisitions, log in to the SISPortal and click Requisition link. The last column is the "Status" column.

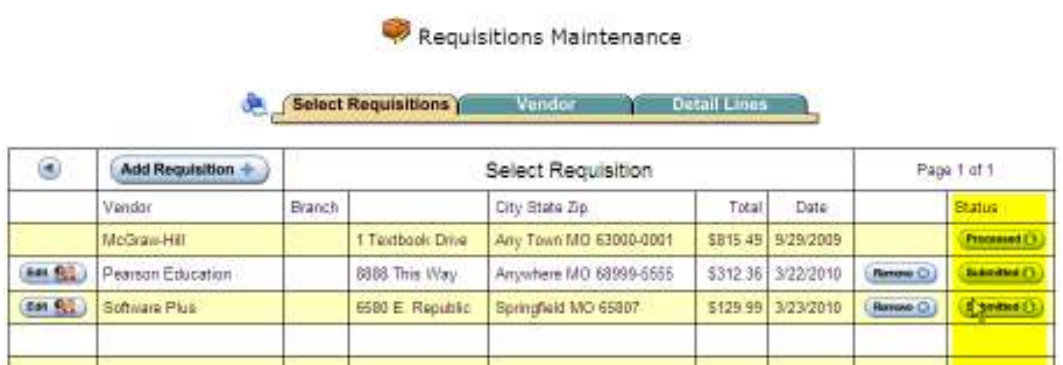

\*\*\*\*If your district has also purchased the Inventory module, please see the Inventory Manual posted on our support portal.

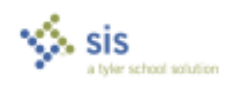

## **SISFin and SIS Portal Support**

sisfin@tylertech.com

#### (888)445-8503

- EXT 206 VALORIE STEINBECK
- EXT 216 MELISSA WOODSON
- EXT 230 JACOB WATERS
- EXT 301 MIKE HOLUB

www.tylertech.com

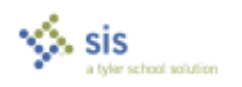